# MotionProtect Plus Fibra felhasználói kézikönyv

Frissítve2023. január 10

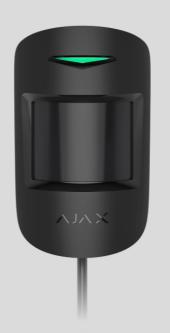

A MotionProtect Plus Fibra egy vezetékes mozgásérzékelő egy további K-sávos mikrohullámú érzékelővel. Akár 12 méteres távolságból is képes felismerni a mozgást. Az infravörös érzékelővel együtt rádiófrekvenciás letapogatást alkalmaz, amely kiszűri a hőinterferenciát. Nem reagál a legfeljebb 50 centiméter magas és 20 kilogramm súlyú háziállatokra. Beltéri telepítéshez.

Az érzékelő kompatibilis a Hub Hybrid (2G) és a Hub Hybrid (4G) technológiával . Más hubokhoz , rádiójel-tartomány -bővítőkhöz , ocBridge Plus -hoz és uartBridge -hez való csatlakozás nem biztosított.

MotionProtect Plus Fibra works as part of the Ajax security system, exchanging data with the hub using the secure Fibra wired protocol. The wired connection range is up to 2,000 meters when using a U/UTP cat.5 twisted pair.

MotionProtect Plus Fibra is a member of the product line of wired Fibra devices. The installation, sale, and administration of these devices are performed only by

:

accredited Ajax partners.

#### **Buy MotionProtect Plus Fibra**

## **Functional elements**

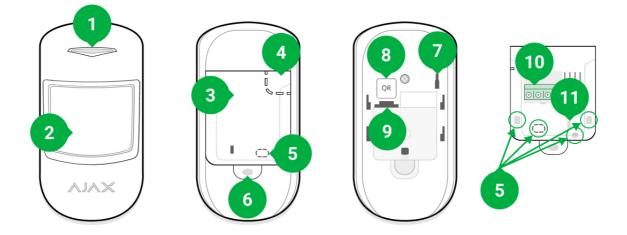

- 1. LED indicator.
- 2. Motion detector lens.
- **3.** SmartBracket mounting panel. To remove the panel, slide it down.
- **4.** Perforated part of the mounting panel. Triggers a tamper in case of any attempt to detach the detector from the surface. Do not detach it.
- 5. Places for drilling holes to output the cables.
- 6. The hole for attaching the SmartBracket mounting panel with a screw.
- **7.** <u>Tamper button</u>. Triggers when an attempt is made to detach the detector from the surface or remove it from the mounting panel.
- **8.** QR code and ID (serial number) of the detector. It is used to pair the device with an Ajax security system.
- 9. Terminal strip connection socket.
- **10.** Terminals for connecting the detector to the hub.
- **11.** The hole for fixing the wires with wire ties.

# **Operating principle**

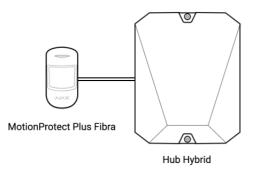

MotionProtect Plus Fibra is a wired motion detector with an additional K-band microwave sensor.

Using the IR sensor, it can identify intrusions by detecting moving objects with temperatures close to that of the human body. When MotionProtect Plus Fibra detects motion, it conducts an additional RF scan of the room with a microwave sensor to eliminate false alarms due to thermal interference. This way, it filters out thermal interference from air flows, heated curtains and blinds, fans, fireplaces, air conditioners, and other likely sources of false alarms.

In the armed mode, the detector instantly transmits an alarm signal to the hub when it detects motion. The hub activates connected sirens, runs **scenarios**, and notifies users and the security company.

All MotionProtect Plus Fibra alarms and events are recorded in the notification feed of the Ajax app. Users know exactly where motion is detected. The notifications contain the name of the hub (the name of the protected object), the name of the device, and the **virtual room** to which the detector is assigned.

### How Ajax notifies users of alarms

### Learn more about Ajax motion detectors

The detector registers alarms every 5 seconds. That is, 5 seconds is the minimum interval with which alarms can be sent to the monitoring station and Ajax apps.

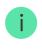

and the "hub – detector" polling interval (in **Jeweller/Fibra** settings, the default value is 36 seconds). In the first case, the delay is set by a user or a PRO with administrator rights. In the second case, the delay occurs because it takes one polling interval for the hub to notify the detector about the transition to the armed mode.

# Fibra data transfer protocol

The detector uses **Fibra technology** to transmit alarms and events. This is a wired data transfer protocol that provides fast and reliable two-way communication between the hub and the connected devices. Using the bus connection method, Fibra delivers alarms and events instantly, even if 100 devices are connected to the system.

Fibra supports block encryption with a floating key and verifies each communication session with devices to prevent sabotage and spoofing. To monitor connection with the system devices and display their statuses in Ajax apps, the protocol involves regular device polling by the hub with a specified interval.

#### Learn more

### Pet immunity

When properly installed and configured, MotionProtect Plus Fibra does not respond to pets up to 50 centimeters tall and weighing up to 20 kilograms.

The detector is installed at a height of 2.4 meters without any obstruction to its view. For example, in a corner where the view will not be blocked by a closet or other furniture on which a pet can climb.

It is also important to set the desired sensitivity in the detector settings:

- High the detector does not react to cats (up to 25 cm tall).
- Medium the detector does not respond to small dogs (up to 35 cm tall).
- Low the detector does not respond to pets up to 50 cm tall.

If the detector is installed below the recommended height, then the pets will move in the high sensitivity zone. If a sheepdog walks on its hind legs or even a small spaniel gets loose on a chair, the detector can raise a false alarm. The detector will also raise an alarm if the pet is able to jump to the level of the detector or move near it.

#### Why motion detectors respond to pets and how to avoid this

#### How to install MotionProtect Plus Fibra correctly

### **Temperature compensation**

The detector perceives people and other objects as heat spots. The device monitors these heat spots and, if they move, registers an alarm. Under ideal conditions, the human body temperature (36.6°C on average) differs from the ambient temperature. Due to their contrast, the motion detector accurately captures the movement of a person in space.

In situations where the ambient temperature is very close to the body temperature, the detector may not work properly: it may give false alarms or fail to respond to motion. To offset this factor, we use a temperature compensation.

Temperature compensation is used in all Ajax motion detectors, so MotionProtect Plus Fibra detects motion over the entire operating temperature range.

#### More on temperature compensation

### Sending events to the monitoring station

The Ajax security system can transmit alarms to the **PRO Desktop** monitoring app as well as the Central Monitoring Station (CMS) using **SurGard (Contact ID)**, **SIA (DC-09)**, **ADEMCO 685**, and other proprietary protocols. The list of supported protocols is available here.

#### Which CMSs can the Ajax security system be connected to

#### MotionProtect Plus Fibra can transmit the following events:

1. Motion alarm.

- **2.** Tamper alarm/recovery.
- 3. Hub connection loss/recovery.
- 4. Temporary deactivation/activation of the detector.
- **5.** Unsuccessful attempt to arm the security system (with the **system integrity check** enabled).

When an alarm is received, the monitoring station operator of the security company knows what happened and where the Rapid Response Unit (RRU) has to be sent. Addressability of Ajax devices allows you to send not only events but also the type of the device, the name, group, and virtual room assigned to it to the PRO Desktop and to the CMS. The list of transmitted parameters may differ depending on the type of the CMS and the selected communication protocol.

The device ID, loop (zone) number, and Fibra line number can be found in device states in the Ajax app. The device number corresponds to the loop (zone) number.

# Selecting the installation site

MotionProtect Plus Fibra is mounted on a vertical surface or in a corner with the bundled screws. Drill holes in the SmartBracket mount for installation. The detector is intended for indoor installation only.

When choosing a location for MotionProtect Plus Fibra, consider the parameters that affect the correct operation of the detector:

- Fibra signal strength.
- Cable length for connecting the detector to the hub.
- Motion detection zone.

Consider the placement recommendations when designing the security system project for your object. The security system should be designed and installed by professionals. The list of authorized Ajax partners is **available here**.

# Do not install the MotionProtect Plus Fibra

- Outdoors. This can lead to false alarms and detector failure.
- In places where objects and structures may obstruct the detector's view. For example, behind a flower or a column.
- In places where glass structures may obstruct the detector's view; it doesn't register movement behind glass.
- Inside premises with temperature and humidity outside the permissible limits. This could damage the detector.

### Fibra signal strength

The Fibra signal strength is determined by the number of undelivered or corrupted data packages over a certain period. The icon III in the **Devices** tab in Ajax apps indicates the signal strength:

- Three bars excellent signal strength.
- Two bars good signal strength.
- **One bar** low signal strength, stable operation is not guaranteed.
- Crossed out icon signal is missing.

### The following factors affect the signal strength:

- The number of detectors connected to one Fibra line.
- Cable length and type.
- The correctness of the wire connections to the terminals.

Check the Fibra signal strength before final installation of the detector. If the signal strength is as low as one or zero bars, we cannot guarantee stable operation of the device.

# **Detection zone**

When choosing where to place the detector, perform the **Detection Zone Test** to check the operation of the device and accurately determine the sector in which the detector registers motion.

The location of the detector determines the area to be monitored and the effectiveness of the security system. When choosing the installation location, consider the direction of the detector lens, its viewing angles, and the presence of obstacles to the view of the lens.

It can recognize movement at a distance of up to 12 meters. The direction of the detector lens should be perpendicular to the intended path of entry into the room.

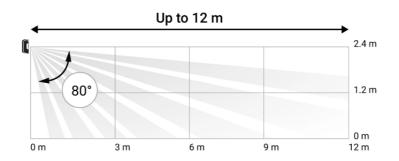

Vertical detector viewing angle

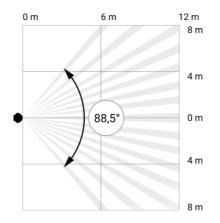

Horizontal detector viewing angle

# Designing

To correctly install and configure security system devices, it is important to properly design the security system. The designing must take into account the number and types of devices at the object, their exact location and installation height, the length of wired Fibra lines, the type of cable used, and other parameters. Tips for designing Fibra wired systems are available **in this article**.

# Topologies

Ajax security systems support two topologies: **Beam** (Radial wiring) and Ring.

Connecting devices using a **Ring** topology will be implemented in the next OS Malevich updates. Hardware update of Hub Hybrid is not required.

**Beam connection (Radial wiring)** occupies one bus output of the hub. Only the segment that remains physically connected to the hub will function in the event of a line break. All devices connected after the breakpoint will lose connection with the hub.

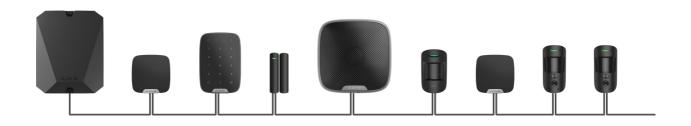

**Ring connection** occupies two bus outputs of the hub. If the ring breaks in one place, no device will be disabled. The ring reconfigures into two lines which continue to operate normally. Users and the security company will receive notification about the break.

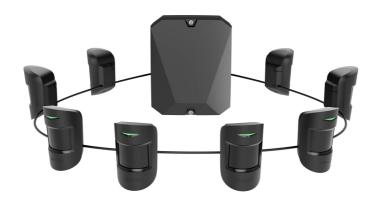

| Beam (Radial wiring)                         | Ring                                       |
|----------------------------------------------|--------------------------------------------|
| Occupies one bus output of the hub.          | Occupies two bus outputs of the hub.       |
| Up to 8 beams on the same hub.               | Up to 4 rings on the same hub.             |
| Up to 2,000 m of wired communication for the | Up to 500 m of wired communication for the |
| same line.                                   | same ring.                                 |

Both topologies can be used on the same hub. For example, you can use two Ring connections and four Beam (Radial) connections.

Different types of devices can be connected to the same Fibra line. For example, you can connect opening detectors, motion detectors with photo verification support, sirens, and keypads to the same line.

The devices are connected to the Fibra line one by one, as shown on the figure. Line branching is not allowed.

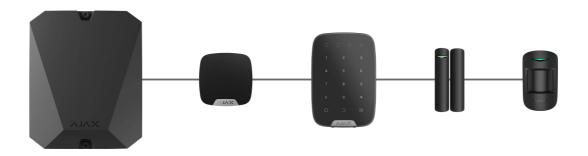

For the **Beam** (**Radial**) topology, be sure to install a 120 Ohm terminating resistor at the end of the line (included in the hub complete set). The terminating resistor is connected to the signal terminals of the last detector on the line.

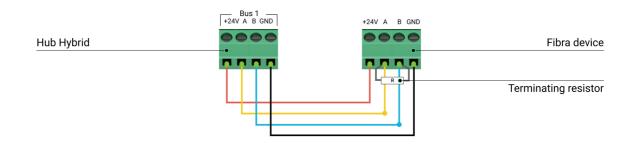

# Cable length and type

The maximum communication range for wired connection using the **Beam** (**Radial**) topology is 2,000 meters, and using the **Ring** topology – 500 meters.

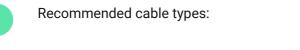

• U/UTP cat.5 4 × 2 × 0.51. The conductor material is copper.

• Signal cable 4 × 0.22. The conductor material is copper.

If you use a different type of cable, the communication range for wired connection may vary. No other types of cables have been tested.

### Verification using a calculator

To make sure that the project is calculated correctly and the system will work in real practice, we have developed a **communication range calculator of Fibra lines**. The calculator helps to check the quality of communication and cable length for wired Fibra devices with the selected configuration at the system design stage.

### Additional information

The maximum current that Hub Hybrid can supply in total for all Fibra lines is 600 mA. The total current consumption of the devices in the system depends on the type of cable, its length, the type of connected device, the quality of the connection of conductors, and other factors. Therefore, after selecting devices, we recommend verifying the project using the **Fibra calculator**.

You can connect up to 100 devices to Hub Hybrid by default.

### Preparing for installation

### Cable arrangement

When preparing to route cables, check the electrical and fire safety regulations in your region.

It is safest to route cables inside walls, floors, and ceilings: this way they will be invisible and unavailable for intruders. It also ensures their greater durability: the cable will be affected by fewer external factors that affect the natural wear of the conductor and its insulating layer.

As a rule, security system cables are routed during the construction or repair stage and after wiring at the object.

If impossible to install cables inside the walls, route them so that the cable is sufficiently protected and hidden from prying eyes. For example, in a cable conduit or a protective corrugated pipe. It is recommended to hide them. For example, behind the furniture.

We recommend using protective pipes, cable conduits, or corrugated pipes to protect cables, regardless of whether they are routed inside the wall or not. The cables should be arranged carefully: no sagging, tangling, or twisting is allowed.

Take into account the places of possible signal interference. If the cable is routed near motors, generators, transformers, power lines, control relays, and other sources of electromagnetic interference, use twisted-pair cable in these areas.

# **Cable routing**

When routing cables for a security system, take into account not only the general requirements and rules for electrical installation work but also the specific installation features of each device: installation height, mounting method, how the cable is inserted into the enclosure, and other parameters. Before installation, we recommend you read the **Selecting the installation location** section of this manual.

Try to avoid any deviations from the security system project design. Violation of the basic installation rules and the recommendations of this manual may lead to incorrect operation of the devices.

Check the cables for bends and physical damage before installation. Replace the damaged cables.

Cables of the security system devices must be routed at a distance of at least 50 cm from the power cables when laying parallel, and, if they intersect, at a 90°

angle.

Observe the permissible bend radius of the cable. It is specified by the manufacturer in the cable specifications. Otherwise, you risk damaging or breaking the conductor.

Fibra devices are connected to the line one by one. Line branching is not allowed.

# Preparing cables for connection

Remove the insulating layer of the cable and strip the cable with a special insulation stripper only. It strips the cable properly without damaging the conductor. The ends of the wires that will be inserted into the detector's terminals should be tinned or crimped with connectors. This ensures reliable connection and protects the conductor from oxidation. Recommended cable lug sizes: 0.75 to 1 mm<sup>2</sup>.

# Installation and connection

Before installing MotionProtect Plus Fibra, make sure that you have selected the optimal location and that it meets the requirements of this manual. To reduce the risk of sabotage, the cables must be hidden from view and located in a place that is difficult for intruders to access. Ideally, the wires should be set into the walls, floor, or ceiling. Before final installation, run the Detection Zone Test and Fibra Signal Strength Test.

When connecting to the device terminals, do not twist the wires together; solder them. The ends of the wires that will be inserted into the terminals should be tinned or crimped with special connectors. This will ensure a reliable connection. **Follow safety procedures and regulations for electrical installation work**.

### **Connection of MotionProtect Plus Fibra to the hub**

**1.** Turn off the hub. Disconnect the external power and the hub backup battery.

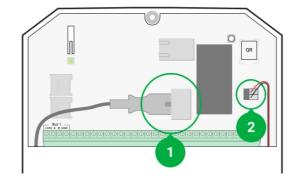

- **1** external power supply.
- 2 backup battery.
- **2.** Plug the detector connection cable into the hub enclosure. Connect the wires to the required hub line.

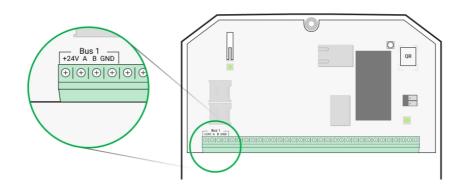

+24V - 24 V= power terminal.
A, B - signal terminals.
GND - ground.

**3.** Remove the SmartBracket mounting panel and carefully break out the perforated part to output the cable from the rear side. If it is necessary to output cable from the bottom or the side, make a hole in the places indicated in the diagram using a drill at low speed.

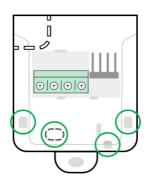

- 1 for cable output from the rear of the detector.
- $\mathbf{2}$  for cable output from the side.
- $\mathbf{3}$  for cable output from the bottom.
- **4.** If the detector is not the last in the connection line, prepare a second cable in advance. The ends of the wires of the first and second cables that will be inserted into the terminals of the device should be tinned and soldered together.
- **5.** Run the cable from the hub into the detector's enclosure through the hole made.
- **6.** Connect the wires to the terminals according to the scheme below. Follow the polarity and connection order of the wires. Securely fix the cable in the terminals, and fix the cable itself with cable ties.

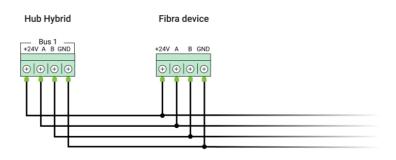

+24V – 24 V= power terminal.

A, B — signal terminals.

**GND** – ground.

7. If the detector is the last in the line, in the case of Beam (Radial) connection, install a terminating resistor by connecting it to the signal terminals of the device. When the Ring connection method is used, a terminating resistor is not needed.

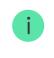

If possible, we recommend connecting devices using the **Ring** topology (hub - device - hub). This improves the antisabotage protection of the system.

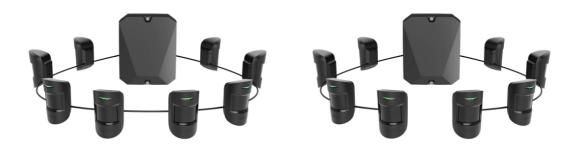

- **8.** Temporarily secure the SmartBracket mounting panel to a vertical surface or corner using double-sided adhesive tape or other temporary fasteners at the chosen installation location. This is necessary to run the detector tests. The installation height is 2.4 meters.
- 9. Place the detector on the SmartBracket mounting panel.
- **10.** Connect the backup battery and external power supply to the hub. Turn on the hub.
- 11. Add MotionProtect Plus Fibra to the system.
- **12.** Perform the **Fibra of Signal Strength Test**. The recommended signal strength is two or three bars. If the signal strength is one or zero bars, check the connection correctness and the cable integrity.
- **13.** Perform the **Detection Zone Test**. In order to check the motion detector, walk around the premises while observing the LED and determine the detection zone of the detector. The maximum range of motion detection by the detector is 12 meters. If the detector does not respond to motion during the test in 5 out of 5 cases, it should be installed in a different location or sensitivity should be changed.
- 14. If the detector passes the tests, fix SmartBracket mounting panel with bundled screws using at least two fixing points (one of them is in the perforated part of the mount above the tamper). When using other mounts, make sure they do not damage or deform the mounting panel.

Double-sided adhesive tape can only be used for temporary attachment. The device attached by adhesive tape may come unstuck from the surface at any time. As long as the device is taped, the tamper will not be triggered when the detector is detached from the surface.

**15.** Put the detector on the SmartBracket mounting panel and secure it with a bundled screw.

# Adding to the system

1

The detector is compatible only with Hub Hybrid (2G) and Hub Hybrid (4G). Only authorized partners can add and configure Fibra devices in Ajax PRO apps.

Types of accounts and their rights

### **Before adding MotionProtect Plus Fibra**

- 1. Install the Ajax PRO app. Create an account if you don't already have one.
- **2.** Add a hub compatible with the detector to the app, make the necessary settings, and create at least one **virtual room**.
- **3.** Make sure that the hub is on and has Internet access via Ethernet and/or mobile network. You can check the connection in the Ajax app or by looking at the LED on the hub board: It should light up white or green.
- **4.** Make sure the hub is disarmed and does not start updates by checking its status in the Ajax app.
- 5. Make sure the detector is physically connected to the hub.

### How to add MotionProtect Plus Fibra

#### To add a detector manually:

- Open the Ajax PRO app. Select the hub you want to add MotionProtect Plus Fibra to.
- 2. Go to the **Devices** tab and click **Add device**.
- **3.** Scan or enter the QR code. The QR code is located on the detector enclosure and its packaging.
- 4. Select a virtual room and a security group if the Group mode is enabled.
- 5. Press Add.

#### To have the detector added automatically:

- **1.** Open the **Ajax PRO app**. Select the hub you want to add MotionProtect Plus Fibra to.
- 2. Go to the **Devices •** tab and click **Add device**.
- 3. Select Add all bus devices. The hub will scan all Fibra lines.

After scanning, all devices physically connected to the hub will be displayed in the **Devices** tab. The order of the devices will depend on which line they are connected to.

By default, the device name includes the detector name and its identifier. To pair the detector to the hub, edit the detector's name, and assign it a room and a group if the **Group mode** is enabled.

To check which detector you actually deal with, use any of the following methods: LED indication and detector triggering.

#### Method 1: by LED indication.

In the list of available devices to add, click on any item. The LED of this detector will start flashing after you press it. This way, you'll know exactly which detector you're adding, how to name it, and which room and group it should be connected to.

#### To add a detector:

- **1.** Select the device from the list.
- 2. Create a name.
- **3.** Specify a room and a security group (if the **Group mode** is enabled).
- **4.** Press **Save**. If the detector is connected to the hub successfully, it will disappear from the list of available detectors.

#### Method 2: by detector alarm.

Enable the Add Detectors by Alarm option above the list of detectors.

Trigger an alarm by walking past the motion detector. When triggered, the detector will move to the top of the list in the **Triggered devices** category. The detector will stay in this category for 5 seconds, after which it will move back to the bus category.

### To add a detector:

- 1. Select the device from the list.
- 2. Create a name.
- **3.** Specify a room and a security group (if the **Group mode** is enabled).
- **4.** Press **Save**. If the detector is connected to the hub successfully, it will disappear from the list of available detectors.

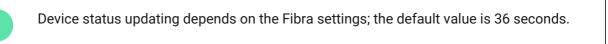

If you fail to add the detector, check the wire connection to the hub and try again. If the hub already has the maximum number of devices added (for Hub Hybrid, the default value is 100), you will get an error notification when you add one.

MotionProtect Plus Fibra only works with one hub. When connected to a new hub, the detector stops sending commands to the old one. Once added to a new hub, MotionProtect Plus Fibra is not removed from the list of devices of the old hub. This must be done through the Ajax app.

# **Functionality testing**

The Ajax security system offers several types of tests to help you choose the right installation place for the devices. Tests do not start immediately but not later than over a single "hub – device" polling interval.

For MotionProtect Plus Fibra, **Fibra Signal Strength Test** and **Detection Zone Test** are available. The Signal Strength Test allows you to determine the strength and stability of the signal at the installation site of the device, and the Detection Zone Test checks how the detector responds to alarms.

#### To run a test in the Ajax app

- **1.** Select a hub if you have several of them or if you are using the PRO app.
- 2. Go to the **Devices** menu.
- **3.** Select MotionProtect Plus Fibra.
- **4.** Go to the MotionProtect Plus Fibra **Settings** by clicking on the gear icon S .
- 5. Select a test:
  - **1.** Fibra Signal Strength Test.
  - 2. Detection Zone Test.
- **6.** Run the test following the prompts of the app.

### lcons

The icons display some of MotionProtect Plus Fibra states. You can view them in the Ajax app in the **Devices** tab.

| Icon       | Meaning                                                                                                    |
|------------|----------------------------------------------------------------------------------------------------|
| 11         | Fibra Signal Strength – displays the signal strength between the hub and the detector. Recommended value is 2–3 bars. |
| (24)       | The detector operates in the <b>Always Active</b> mode.                                                               |
| (L)<br>(T) | Delay When Entering and/or Leaving enabled.                                                                           |
| $\bigcirc$ | MotionProtect Plus Fibra will work when the <b>Night Mode</b> is enabled.                                             |

| ٦ڳ. | MotionProtect Plus Fibra has detected motion. The detector identifies motion only in the armed mode. |
|-----|----------------------------------------------------------------------------------------------------|
| ₩   | MotionProtect Plus Fibra has been temporarily disabled by a user or PRO with administrator rights.   |
| Ŷ   | MotionProtect Plus Fibra has been disabled due to exceeding the number of alarms.                    |
| Ŀ   | MotionProtect Plus Fibra has tamper triggering events temporarily disabled.                          |

### States

The states include information about the device and its operating parameters. MotionProtect Plus Fibra states can be found in the Ajax app:

- 1. Go to the **Devices** tab.
- 2. Select MotionProtect Plus Fibra from the list.

| Parameter             | Value                                                                                              |
|-----------------------|----------------------------------------------------------------------------------------------------|
|                       | Detector temperature. Measured on the processor and changes gradually.                             |
| Temperature           | Acceptable error between the value in the app and the room temperature: $2-4$ °C.                  |
|                       | The value is updated as soon as the detector identifies a temperature change of at least 1°C.      |
| Fibra Signal Strength | Signal strength between the hub and<br>MotionProtect Plus Fibra. Recommended value<br>is 2–3 bars. |

|                                     | Fibra is a wired protocol for transmitting Fibra devices events and alarms.                                                                |  |
|-------------------------------------|----------------------------------------------------------------------------------------------------|--|
|                                     | Learn more                                                                                                    |  |
|                                     | The status of connection between the hub and the detector:                                                                                 |  |
| Connection via Fibra                | • <b>Online</b> – the detector is connected to the hub.                                                                                    |  |
|                                     | • <b>Offline</b> — the detector has lost connection with the hub.                                                                          |  |
| Bus Voltage                         | Detector voltage value on the Fibra line.                                                                                                  |  |
|                                     | The status of the detector tamper that responds<br>to detachment or opening of the device<br>enclosure:                                    |  |
| Lid                                 | • <b>Open</b> – the detector is removed from the mount. Check the mounting of the detector.                                                |  |
|                                     | • <b>Closed</b> — the detector is installed on the mount. Normal state.                                                                    |  |
|                                     | Learn more                                                                                                    |  |
|                                     | Delay time when entering: 5 to 120 seconds.                                                                                                |  |
| Delay When Entering, sec            | Delay when entering (alarm activation delay) is<br>the time the user has to disarm the security<br>system after entering the secured area. |  |
|                                     | Learn more                                                                                                    |  |
|                                     | Delay time when leaving: 5 to 120 seconds.                                                                                                 |  |
| Delay When Leaving, sec             | Delay when leaving (arming delay) is the time<br>the user has to leave the secured area after<br>arming.                                   |  |
|                                     | Learn more                                                                                                    |  |
| Night Mode Delay When Entering, sec | Delay time when entering in the <b>Night Mode</b> : 5 to 120 seconds.                                                                      |  |

|                                    | Delay when entering (alarm activation delay) is<br>the time the user has to disable the <b>Night Mode</b><br>after entering the premises.                                     |
|------------------------------------|----------------------------------------------------------------------------------------------------|
|                                    | What Is Delay When Entering                                                                                                    |
|                                    | Delay time when leaving in the <b>Night Mode</b> : 5 to 120 seconds.                                                                                                    |
| Night Mode Delay When Leaving, sec | Delay when leaving (arming delay) is the time<br>the user has to leave the premises after<br>enabling the <b>Night Mode</b> .                                                 |
|                                    | What Is Delay When Leaving                                                                                                    |
|                                    | Sensitivity level of the motion detector:                                                                                                    |
|                                    | <ul> <li>Low — the detector does not respond to<br/>pets up to 50 cm tall.</li> </ul>                                                                                         |
| Sensitivity                        | • <b>Normal</b> (by default) — the detector does not respond to small dog (up to 35 cm tall).                                                                                 |
|                                    | <ul> <li>High — the detector does not respond to cat<br/>(up to 25 cm tall).</li> </ul>                                                                                       |
|                                    | If active, the detector is always in armed mode and detects motion.                                                                                                    |
| Always Active                      | Learn more                                                                                                    |
| Temporary Deactivation             | Shows the status of the device temporary deactivation function:                                                                                                    |
|                                    | • <b>No</b> — the device operates in normal mode and transmits all events.                                                                                                    |
|                                    | <ul> <li>Lid only — the hub administrator has<br/>disabled notifications about tamper<br/>triggering.</li> </ul>                                                              |
|                                    | • Entirely – the hub administrator has entirely excluded the detector from the system. The device does not follow system commands and does not report alarms or other events. |
|                                    |                                                                                                    |

|           | <ul> <li>By number of alarms – the device is<br/>automatically disabled when the number of<br/>alarms is exceeded (the number is specified<br/>in the Devices Auto Deactivation<br/>settings).</li> </ul> |  |
|-----------|----------------------------------------------------------------------------------------------------|--|
| Firmware  | Detector firmware version.                                                                                                    |  |
| Device ID | Detector ID. Also available on the QR code on the detector enclosure and the packaging.                                                                                                    |  |
| Device №  | Device number. This number is transmitted to the CMS in case of an alarm or event.                                                                                                    |  |
| Bus №     | The number of the Fibra line the device is connected to.                                                                                                    |  |

# Settings

To change the detector settings in the Ajax app:

- 1. Go to the **Devices b** tab.
- **2.** Select MotionProtect Plus Fibra from the list.
- **3.** Go to **Settings** by clicking on the gear icon O .
- 4. Set the required settings.
- 5. Click **Back** to save the new settings.

| Settings | Meaning                                                                                                    |
|----------|----------------------------------------------------------------------------------------------------|
| Name     | Detector name. Displayed in the list of hub<br>devices, text of SMS and notifications in the<br>events feed. |
|          | To change the detector name, click on the text field.                                                        |
|          |                                                                                                    |

|                                     | The name can contain up to 12 Cyrillic characters or up to 24 Latin characters.                                                                                                    |
|-------------------------------------|----------------------------------------------------------------------------------------------------|
| Room                                | Selecting the virtual room to which<br>MotionProtect Plus Fibra is assigned.<br>The room name is displayed in the text of SMS<br>and notifications in the events feed.                                                                               |
| Delay When Entering, sec            | Selecting delay time when entering: 5 to 120 seconds.<br>Delay when entering (alarm activation delay) is the time the user has to disarm the security system after entering the premises.<br>What Is Delay When Entering                             |
| Delay When Leaving, sec             | Selecting delay time when leaving: 5 to 120 seconds.<br>Delay when leaving (arming delay) is the time the user has to leave the premises after arming.<br>What Is Delay When Leaving                                                                 |
| Arm in Night Mode                   | When this option is enabled, the detector will<br>enter arming mode when the system is set to<br><b>Night Mode</b> .<br><b>What is Night Mode</b>                                                                                                    |
| Night Mode Delay When Entering, sec | Delay time when entering in the <b>Night Mode</b> : 5<br>to 120 seconds.<br>Delay when entering (alarm activation delay) is<br>the time the user has to disable the Night Mode<br>after entering the premises.<br><b>What Is Delay When Entering</b> |
| Night Mode Delay When Leaving, sec  | Delay time when leaving in the <b>Night Mode</b> : 5 to 120 seconds.                                                                                                    |

|                                       | Delay when leaving (arming delay) is the time<br>the user has to leave the premises after<br>enabling the Night Mode.<br>What Is Delay When Leaving                                                                                                    |
|---------------------------------------|----------------------------------------------------------------------------------------------------|
| Alarm LED indication                  | When off, the detector's LED will not alert you about an alarm and a tamper triggering.                                                                                                    |
| Sensitivity                           | <ul> <li>Sensitivity level of the motion detector.</li> <li>The selection depends on the type of the object, the presence of probable sources of false alarms, and the type of the protected area:</li> <li>Low – the detector does not respond to pets up to 50 cm tall.</li> <li>Normal (by default) – the detector does not respond to small dog (up to 35 cm tall).</li> <li>High – the detector does not respond to cat (up to 25 cm tall).</li> <li>Why motion detectors respond to pets and how to avoid this</li> </ul> |
| Always Active                         | If active, the detector is always in armed mode<br>and detects motion.<br>Learn more                                                                                                    |
| Alert with a siren if motion detected | When this option is enabled, <b>sirens</b> connected<br>to the system are activated when motion is<br>detected by the MotionProtect Plus Fibra<br>detector.                                                                                                    |
| Fibra Signal Strength Test            | Switches the detector to the Fibra signal<br>strength testing mode.<br>The test allows you to check the signal strength<br>between the hub and the detector over the Fibra<br>wired data transfer protocol to determine the<br>optimal installation location.                                                                                                    |

| Detection Zone Test    | Switches the detector to the detection zone testing mode.<br>The test allows the user to check the detector's response to the motion and determine the optimal installation location.                                                                                                    |
|------------------------|----------------------------------------------------------------------------------------------------|
| User Guide             | Opens MotionProtect Plus Fibra User Manual in the Ajax app.                                                                                                    |
| Temporary Deactivation | <ul> <li>Allows the user to disconnect the device without removing it from the system. There are three options:</li> <li>Entirely – the device will not execute commands or participate in automation scenarios. The system will ignore device alarms and other notifications.</li> <li>Lid only – the system will ignore notifications about the triggering of the device tamper only.</li> <li>No – the detector operates in normal mode.</li> <li>Learn more</li> <li>The system can also automatically deactivate devices when the set number of alarms is exceeded.</li> </ul> |
| Unpair Device          | Unpairs the detector, disconnects it from the hub, and deletes its settings.                                                                                                    |

# LED indication

| LED indication              | Event               | Note |
|-----------------------------|---------------------|------|
| When power is connected, it | The detector is on. |      |

| lights up green once.                                                     |                                      |                                                   |
|---------------------------------------------------------------------------|--------------------------------------|---------------------------------------------------|
| Lights up green for about 1 second.                                       | Motion alarm / tamper<br>triggering. | The detector records motion once every 5 seconds. |
| Smoothly lights up and goes<br>out after an alarm or a tamper<br>trigger. | Low bus voltage.                     | Voltage of 7 V or less is considered low.         |

# Malfunctions

If a hub identifies a detector malfunction (for example, there is no connection with the hub via Fibra protocol), the Ajax app will display a malfunction counter in the upper left corner of the device icon.

All malfunctions can be seen in the detector states. Fields with malfunctions will be highlighted in red.

#### Malfunction is displayed if:

- The detector temperature is out of acceptable limits.
- The detector enclosure is open (tamper is triggered).
- There is no signal via Fibra protocol.

### Maintenance

Check the functioning of the detector on a regular basis. The optimal frequency of checks is once every three months. Clean the detector enclosure of dust, cobwebs, and other contaminants as they emerge. Use a soft dry cloth suitable for equipment care.

Do not use substances that contain alcohol, acetone, gasoline, and other active solvents to clean the detector. Wipe the lens gently as scratches may impair the detector sensitivity.

### **Technical specifications**

#### Learn more

#### Compliance with standards

### **Complete set**

- 1. MotionProtect Plus Fibra.
- 2. SmartBracket mounting panel.
- 3. Installation kit.
- 4. Quick Start Guide.

# Warranty

Warranty for the Limited Liability Company "Ajax Systems Manufacturing" products is valid for 2 years after the purchase.

If the device does not function correctly, please contact the Ajax Technical Support first. In most cases, technical issues can be resolved remotely.

### Warranty obligations

Felhasználói Szerződés

Lépjen kapcsolatba a műszaki támogatással:

- email
- Távirat

Iratkozzon fel a biztonságos életről szóló hírlevélre. Nincs spam

Email

Iratkozz fel